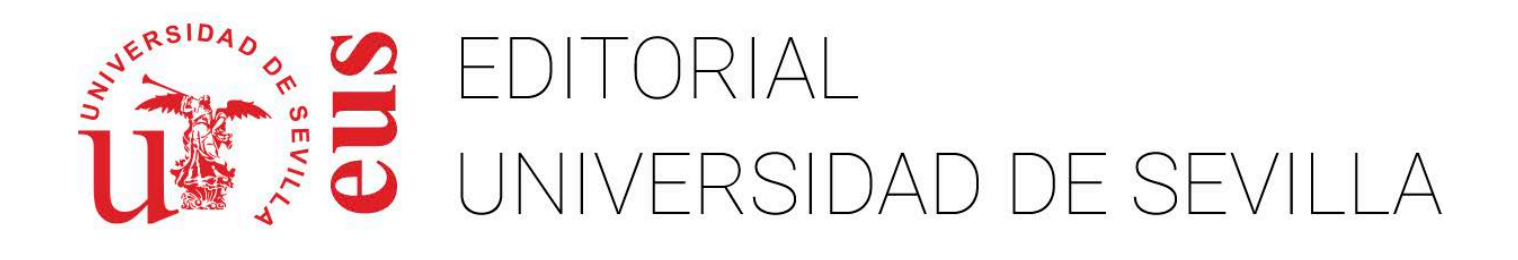

# **MANUAL DE OJS**

# **ROL DE EDITOR**

# <span id="page-1-0"></span>Tabla de contenido

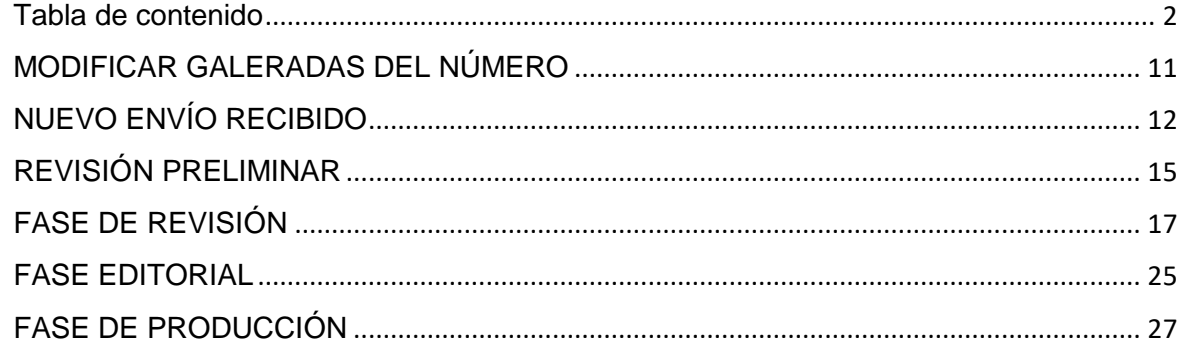

### FUNCIONES DEL EDITOR

- Supervisa todo el proceso de revisión, edición y publicación de un artículo recibido.
- Crea los números (volumen) de la revista, programa la publicación de los artículos recibidos, prepara la tabla de contenidos y publica el número dentro del proceso de publicación.
- En el proceso editorial, asigna los artículos recibidos a los editores de sección para que se encarguen de la revisión y edición de artículos recibidos.
- Supervisa el proceso de edición del artículo recibido (incluye la corrección de textos, la edición de maquetación y la corrección de pruebas) sin embargo, esta tarea también es responsabilidad del editor de sección a cargo del proceso de revisión de los textos recibidos.
- Muchos editores también tienen el rol de gestores de revistas, lo que les permite administrar fácilmente tanto el flujo de trabajo editorial como la configuración de la publicación.

# INICIAR SESIÓN

Ingresar a la página del Portal de Revistas ([https://revistascientificas.us.es/\),](https://revistascientificas.us.es/) ir a la sección de iniciar sesión e introducir su nombre de usuario y contraseña. El usuario con el rol de editor debe estar previamente creado por el administrador del sitio o el gestor de la revista.

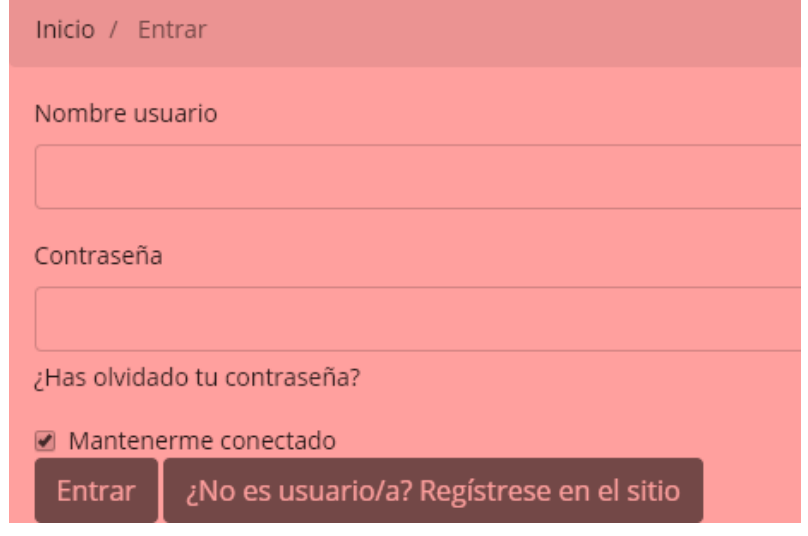

#### SECCION TAREAS

Una vez iniciada sesión podrá observar en su panel principal el número de Tareas pendiente, es decir el número de notificaciones a atender. Si se despliega se verán aquellas que corresponden a nuevos envíos. Solo hay que hacer clic sobre alguno de ellos para pasar a la pantalla de gestión de envíos.

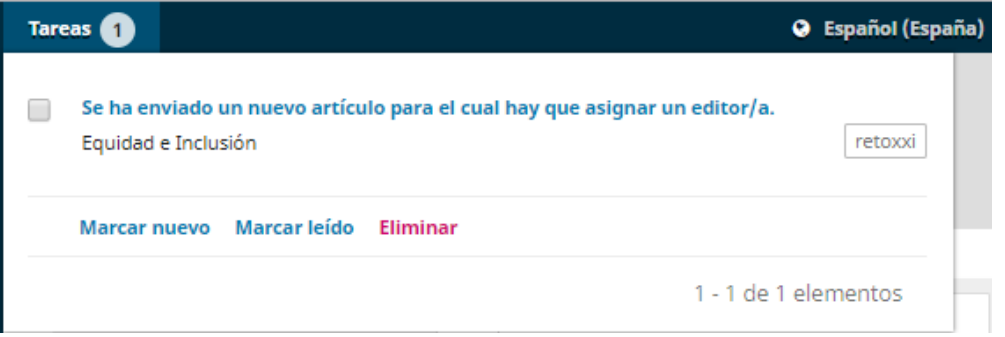

Llegará a la interfaz de gestión de envío que permite verlo y comenzar su gestión editorial.

# CREAR NÚMERO

Se refiere a la creación de un nuevo volumen dentro de la revista. Aquí se necesita llenar el formulario donde deberán ir todos los datos referentes al número que se quiere publicar. Debemos irnos al panel izquierdo de opciones y escoger *Números*, seguido *Próximos números.* 

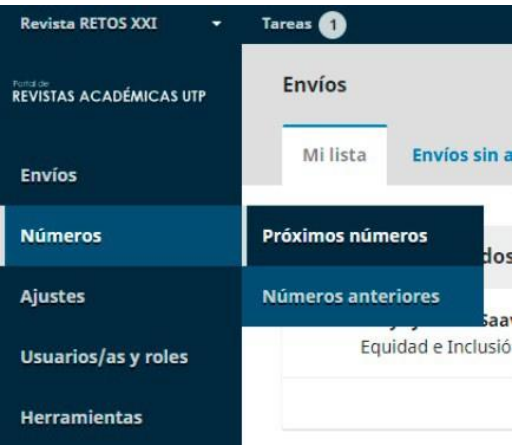

Hacer clic sobre el botón *Crear Número* 

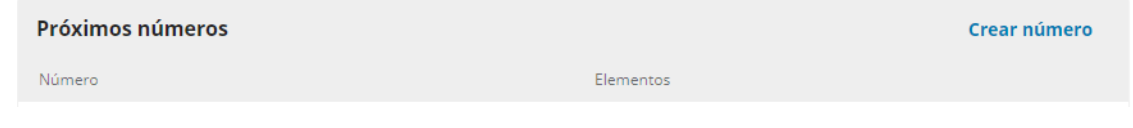

Debemos llenar los siguientes campos:

- *Volumen, Número y Año:* según corresponda
- *Título:* Nombre de la revista
- *Descripción:* primer párrafo de la presentación o nota del editor en la revista

En la sección *Imagen de Portada*, hacer clic sobre *Subir fichero* para incluir la foto de portada del volumen a crear. Para finalizar hacer clic en el botón *Guardar.* 

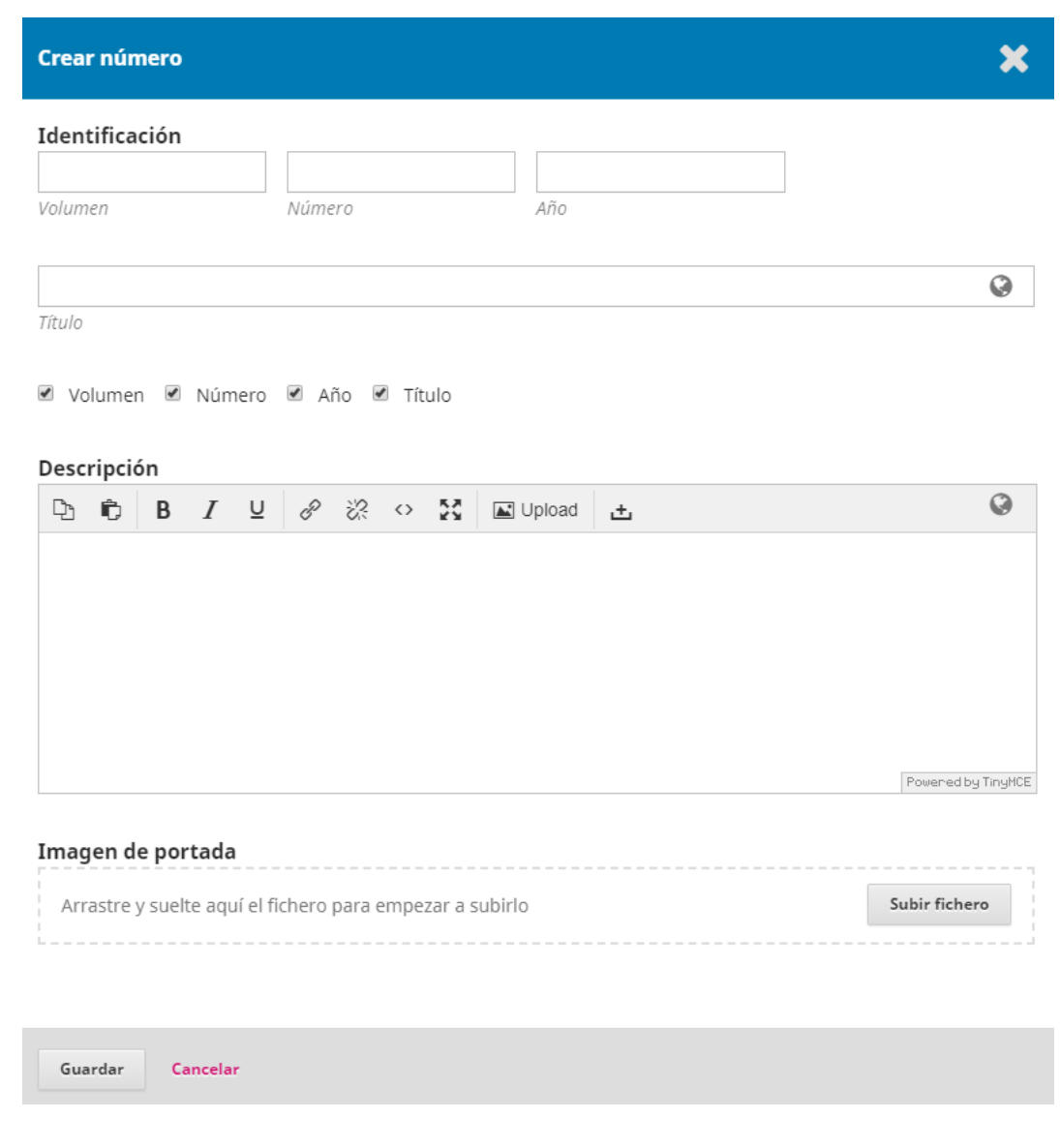

Luego de completar el formulario aparecerá una página donde se muestran todos los números anteriores o próximos que ya se han insertado. Si queremos ver el que acabamos de ingresar, debemos ir a la pestaña *Próximos números*. Éste número se encuentra en esa

pestaña ya que no lo hemos publicado, una vez que le demos la orden de publicar se colocará en números anteriores. Al momento de Publicar un número, basta con hacer clic sobre *Publicar número* y éste aparecerá entonces en la lista de Números anteriores.

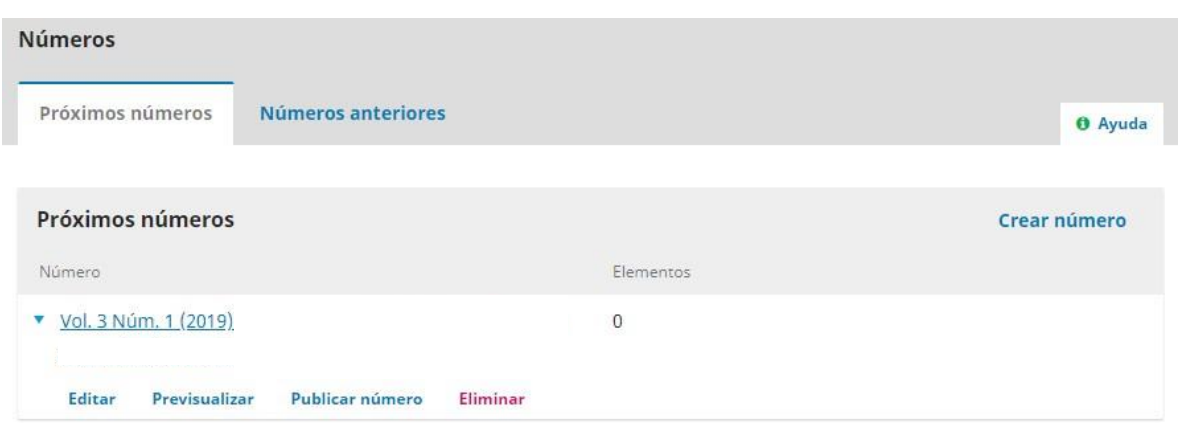

Para ver los artículos publicados en números anteriores debemos hacer clic sobre la Pestaña *Números Anteriores*.

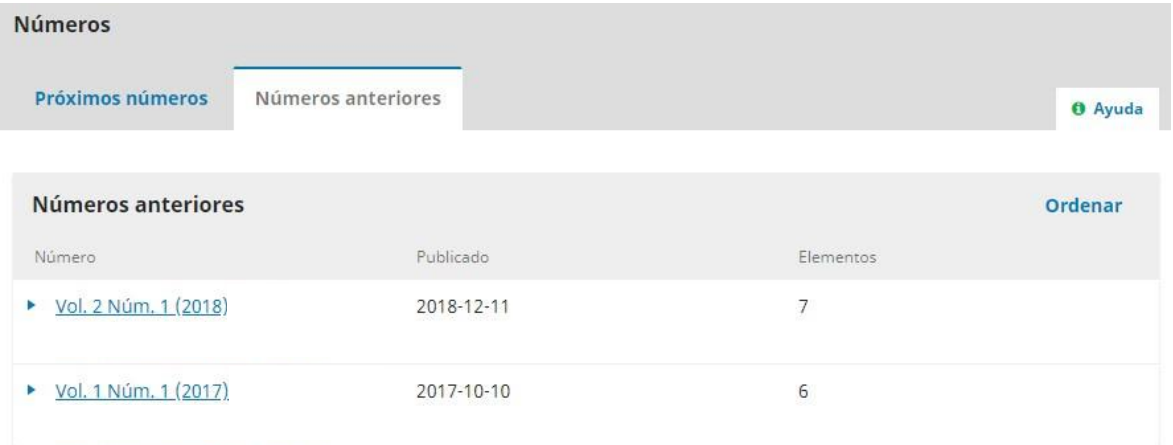

Se debe hacer clic sobre el volumen deseado para que despliegue la tabla de contenido de cada número.

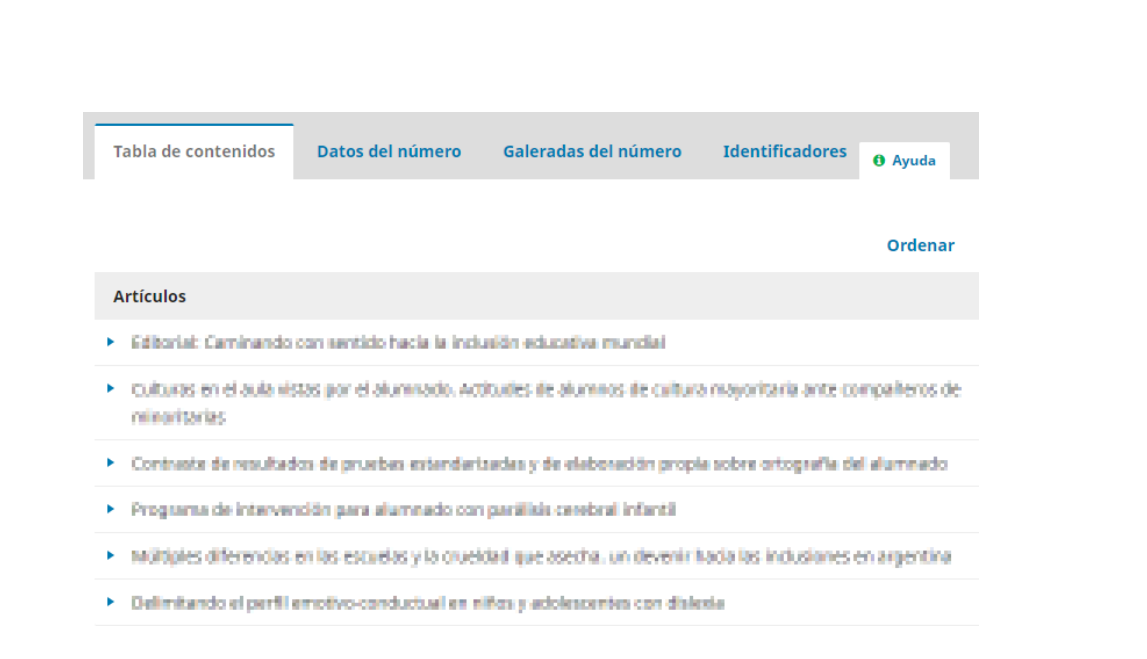

#### EDITAR NÚMERO

Si deseamos modificar algunas de las opciones de los números publicados o próximos números debemos seleccionar el número a modificar, haciendo clic sobre el enlace del nombre o bien desplegando la flecha azul del lado izquierdo del nombre del número y presionar sobre el enlace *Editar.* 

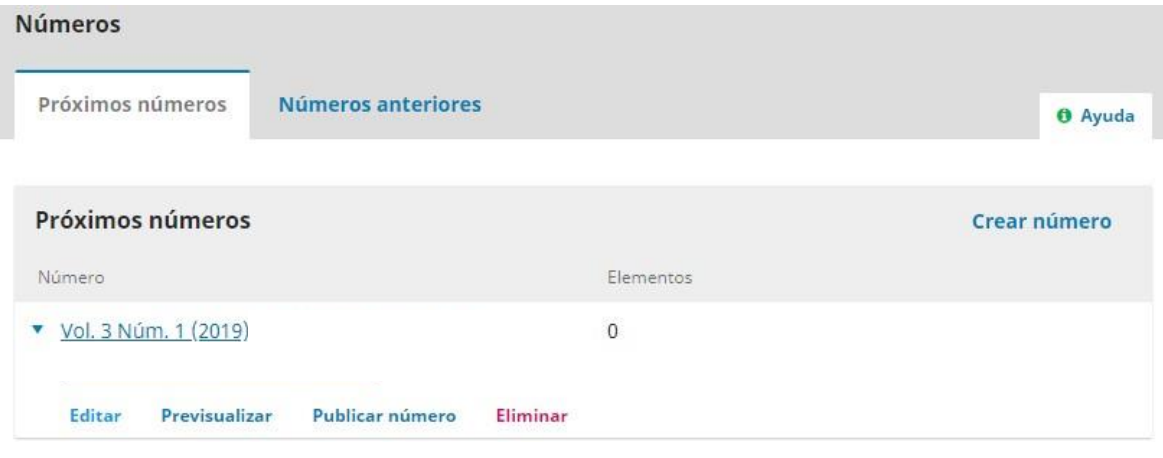

Podemos hacer modificaciones de la Tabla de Contenido, Datos del Número, Galerada del Numero e Identificadores del mismo.

- *Tabla de contenido:* para los próximos números, estará vacía, pero para los números anteriores y que hayan tenido envíos programados, se enumerarán aquí.
- *Datos del Número:* Esto proporciona acceso al volumen, número, fecha de publicación, descripción, portada que ingresó al crear el número por primera vez.
- *Galeradas del número:* Esto le permite cargar galeradas del número completo, por

ejemplo, un PDF que contiene todos los artículos.

*Identificadores:* use este espacio para agregar un DOI para el número.

#### MODIFICAR TABLA DE CONTENIDO

La tabla de contenido puede modificarse en cuanto al orden de los artículos, para ello deberá presionar sobre el enlace *Ordenar.* Esto hace que aparezcan al lado izquierdo de cada artículo un juego de flechas (arriba y abajo), lo que me permitirá ordenar la tabla de contenido, moviendo los artículos hacia arriba o abajo, según sea el caso.

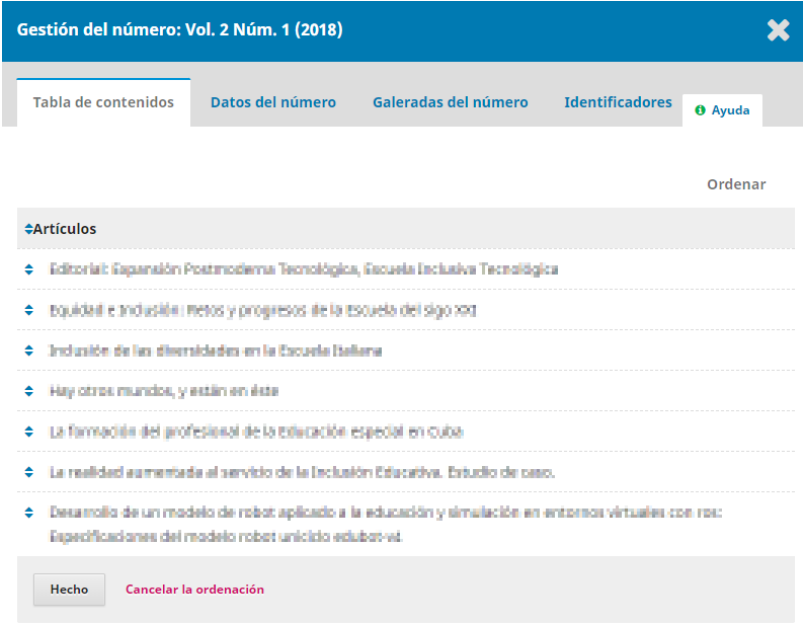

Una vez completado los cambios, presionar sobre el botón *Hecho.* 

En la tabla de contenido también podemos eliminar un artículo, para ello debe hacer clic sobre la flecha azul al lado izquierdo del artículo donde le saldrá la opción de Eliminar.

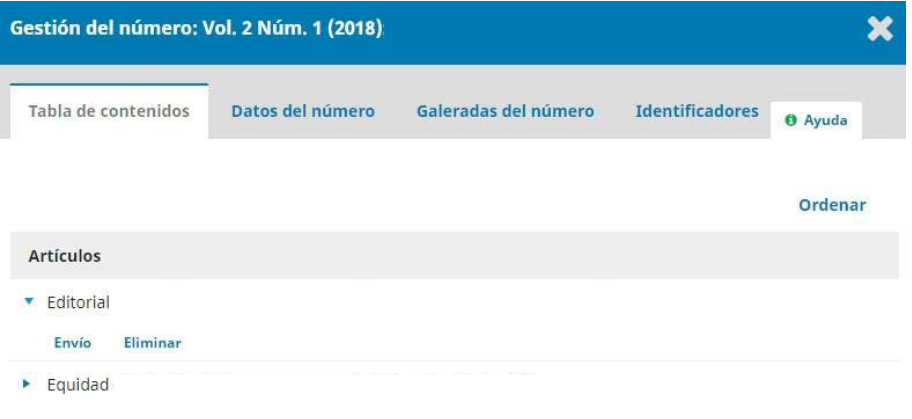

Si desea editar alguna información del artículo entonces deberá hacer clic sobre el enlace Envío, donde le llevará al Panel de Control principal del artículo.

La numeración de paginación del artículo también puede ser modificada, para ello situarse sobre la *Pestaña Producción* y hacer clic sobre el botón *Programar para Publicación.* 

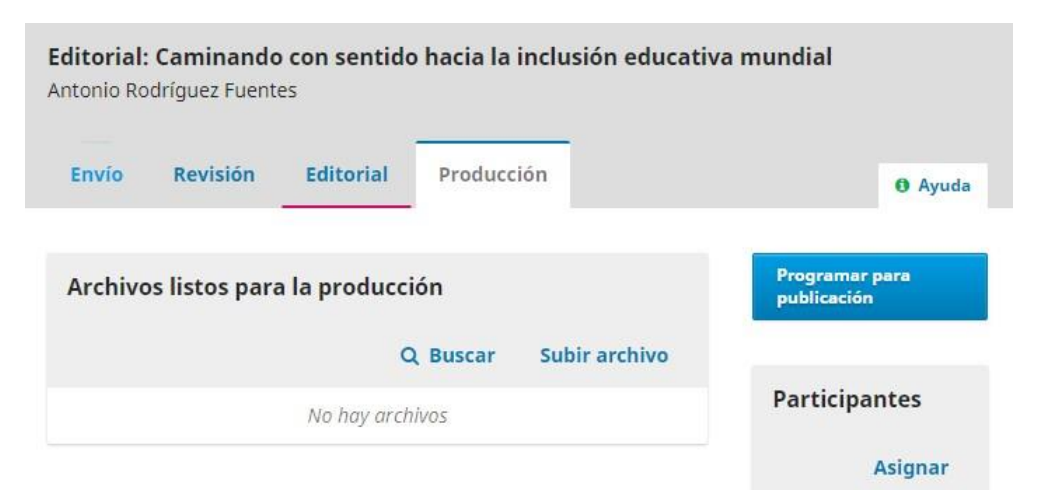

Una nueva ventana se le mostrará, donde tendrá la oportunidad de hacer las modificaciones necesarias. Para finalizar presionar sobre el botón *Guardar.* 

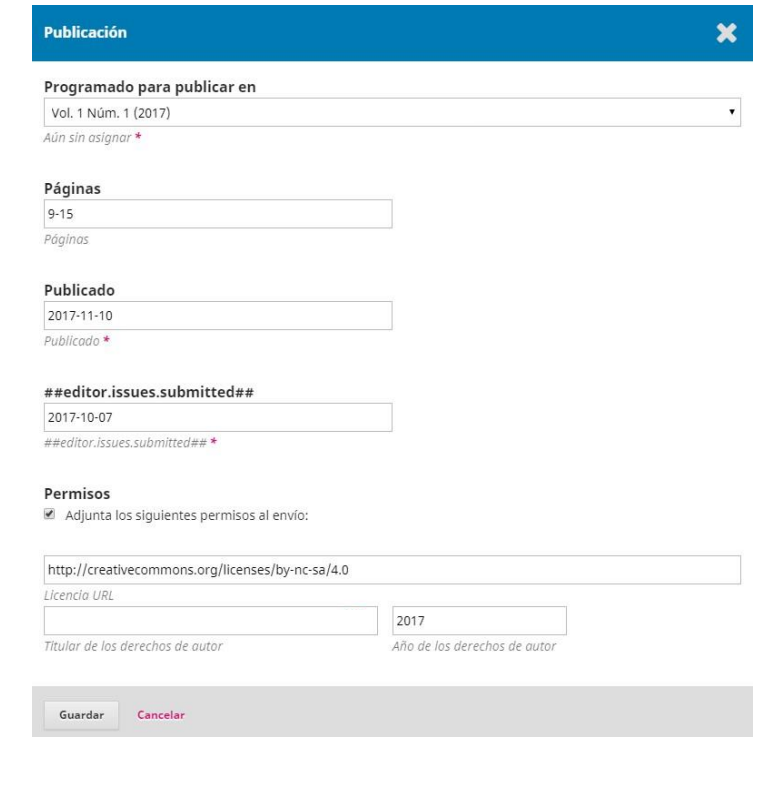

# MODIFICAR DATOS DEL NÚMERO

Son los datos de información del número que pueden ser modificados, para ello solo actualice la información desea y luego hacer clic sobre el botón *Guardar.* 

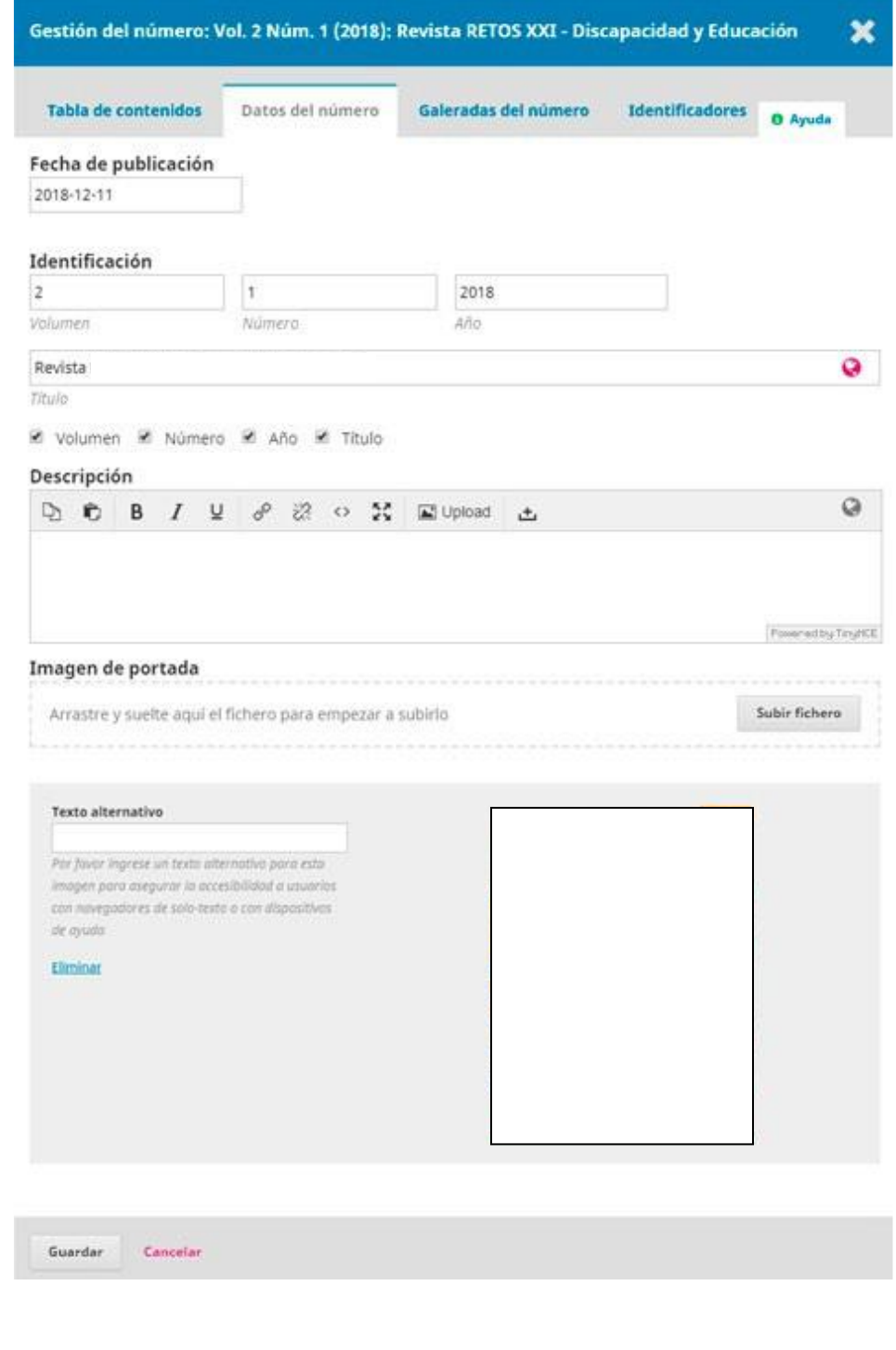

# <span id="page-10-0"></span>MODIFICAR GALERADAS DEL NÚMERO

La galerada del número es la que contiene el archivo PDF que muestra el volumen completo de la revista.

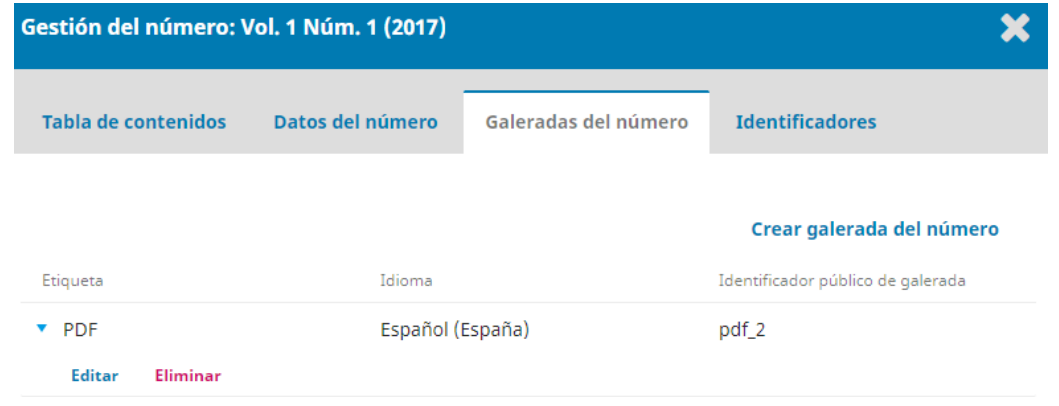

Si desea modificar el archivo PDF solo debe hacer clic sobre la opción *Editar* la cual le llevará a la página de edición de la galerada. Si desea eliminarla, solo debe hacer clic sobre el enlace de la palabra *Eliminar.* 

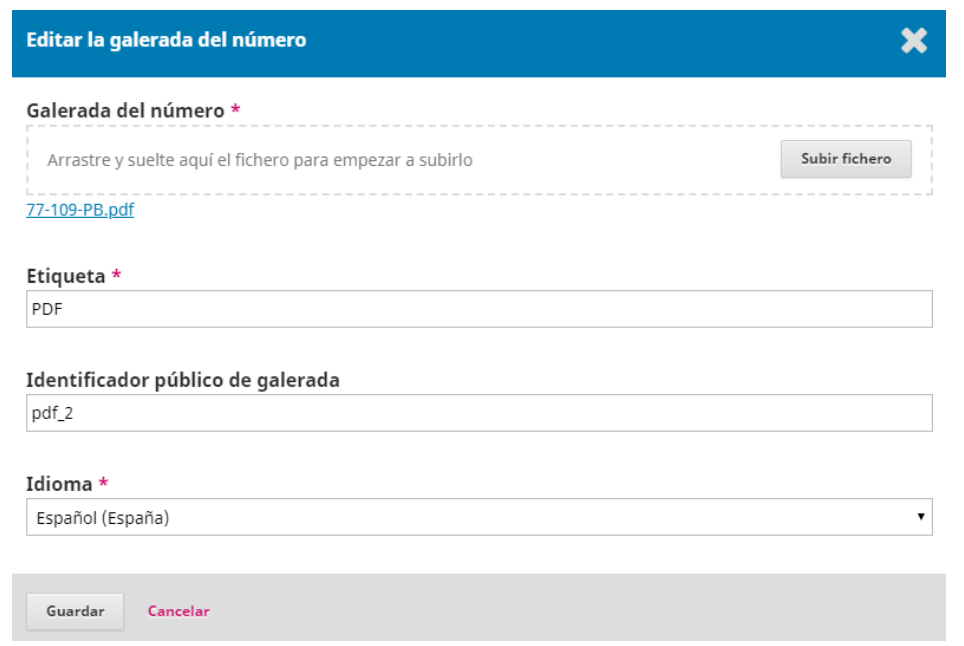

Para actualizar el archivo PDF deberá hacer clic sobre el botón *Subir fichero*, seleccionar el archivo de su computador y hacer clic en el botón *Guardar.* 

# <span id="page-11-0"></span>NUEVO ENVÍO RECIBIDO

En esta interfaz podremos observar varios bloques importantes, los cuales estarán descritos a continuación.

![](_page_11_Picture_65.jpeg)

Menú General: ubicado en la parte superior derecha, contienes 3 opciones.

![](_page_11_Picture_4.jpeg)

Metadatos: contiene los metadatos del envío introducidos por el autor, además de opciones para asignarlo a una sección concreta de la revista, o añadir una imagen de portada; adicional tiene una pestaña de Identificadores en la que se le puede asignar uno distinto al numérico que por defecto OJS asigna a cada nuevo envío. Si se ha configurado alguno de los módulos de asignación de identificadores persistentes, por ejemplo, el DOI, ese será el identificador que se asigne al artículo.

*Historial de publicaciones:* aparecen los distintos eventos que han tenido lugar respecto de este envío. Hay además un espacio habilitado para tomar notas internas. *Biblioteca de envío:* da acceso a un repositorio de documentos de circulación interna, solo para el equipo editorial que puede incluir, bien documentos referidos a este envío o documentos generales traídos de la Biblioteca editorial.

 Pestañas Fase Editorial: corresponde a las distintas fases del proceso editorial que corresponden a envío, revisión, editorial y producción.

![](_page_12_Picture_1.jpeg)

 Archivo de envío: corresponde al documento enviado por el autor, el mismo puede ser descargado y adicional podremos editar el nombre del archivo.

![](_page_12_Picture_73.jpeg)

 Discusiones: es el espacio dedicado a la comunicación entre los distintos agentes que participan en la edición, de modo que se pueden intercambiar mensajes o ir haciendo anotaciones que van quedando archivadas en ese lugar. Para realizar alguna notación al respecto, deberá hacer clic sobre el enlace *Añadir discusión.*

![](_page_12_Picture_74.jpeg)

 Participantes: es el listado de participantes en las siguientes fases y es aquí además donde aparece la opción de añadir un editor encargado de este artículo. El primer participante agregar es el Editor encargado del artículo nuevo, para ello presionar sobre el enlace *Asignar,* donde se desplegará la lista de editores disponibles.

![](_page_12_Picture_75.jpeg)

Desplegada la listada de editores, basta con hacer clic sobre el nombre del editor y el artículo será asignado. También puede auto asignarse la responsabilidad en la edición del artículo.

![](_page_13_Picture_30.jpeg)

Puede también enviarle un mensaje complementar la información que le llegará junto con la notificación. Desde este momento ya ha dado comienzo el proceso de revisión. Una vez añadido, aparecerán las opciones de aceptación o rechazo del artículo.

![](_page_13_Picture_31.jpeg)

Para finalizar, hacer clic sobre el botón aceptar. El editor encargado ha pasado a engrosar la lista de los usuarios implicados y, además, aparecen opciones de aceptación o rechazo del envío.

![](_page_14_Picture_33.jpeg)

# <span id="page-14-0"></span>REVISIÓN PRELIMINAR

De este modo, tras una primera revisión preliminar del envío, en la que se podría, por ejemplo, comprobar que el envío cumple con las directrices de la revista en cuanto a este tipo de investigación, extensión, idioma, referencias bibliográficas, etc.

![](_page_14_Picture_34.jpeg)

En caso que el artículo en primera instancia no cumpla con los requisitos necesarios para

la revisión, el editor podrá rechazarlo y devolverlo a los autores con su correspondiente mensaje explicativo, para ello hacer clic sobre el enlace *No publicable.* 

![](_page_15_Picture_1.jpeg)

La otra opción es *Aceptar y omitir la revisión*, lo que mandaría el artículo directamente a Producción.

En caso que el artículo cumple con los requisitos solicitados de publicación en la revista, el editor podría aceptar que el mismo iniciase el proceso de evaluación. Para iniciarlo basta usar el botón azul *Enviar a revisión.* 

Llegará a una nueva pantalla de notificación donde se le indica que el artículo está a punto de iniciar la fase de revisión. Deberá presionar sobre el botón *Enviar a revisión* para iniciar el proceso.

![](_page_15_Picture_5.jpeg)

# <span id="page-16-0"></span>FASE DE REVISIÓN

Para iniciar esta fase debemos seleccionar los revisores y comunicar al autor de correspondencia la decisión tomada.

![](_page_16_Picture_43.jpeg)

Deberá asignar los revisores para evaluar el artículo, para ello deberá *Añadir revisor/a.* 

![](_page_16_Picture_4.jpeg)

La pantalla de selección de revisores permite, en primer lugar, la búsqueda en la base de datos de los usuarios registrados con este rol. La búsqueda puede hacerse por nombre, apellidos o intereses de revisión, y además puede filtrarse la lista de revisores utilizando facetas como la puntuación obtenida en anteriores revisiones, el número de revisiones anteriores, el tiempo medio de respuesta, o el número de días que han pasado desde la última asignación.

![](_page_17_Picture_0.jpeg)

La pantalla de selección de revisor permite además asignar esta función a un usuario ya existente; o bien dar de alta a un nuevo usuario y asignarle este rol. De la lista de nombres desplegadas seleccionar el revisor y luego presionar sobre el botón *Seleccionar revisor/a.* 

Una nueva pantalla le saldrá donde mostrará el mensaje de correo electrónico que le llegará al revisor/a, incluyéndoles las fechas relacionadas a aceptación y tiempo límite de revisión. Adicional el tipo de revisión y el formulario. Para finalizar presionar sobre el botón *Añadir revisor/a* 

![](_page_18_Picture_4.jpeg)

Repetir los pasos anteriores para añadir más revisores.

En panel de control del editor, en la Pestaña de revisión del artículo podrá observar cuando los revisores hayan aceptado la solicitud enviada y finalizado su revisión. Una vez que el revisor ha aceptado, esta información aparece en el panel de control del editor.

![](_page_19_Picture_46.jpeg)

Una vez haya sido completada la revisión por parte de todos los evaluadores se procede a leer la evaluación de cada uno de los revisores, para hacer clic sobre el enlace *Leer la revisión.* 

![](_page_19_Picture_47.jpeg)

Para finalizar, el editor puede agradecer su labor al evaluador dándole una puntación al revisor por su trabajo como evaluador del artículo y, si lo considera pertinente, cambiar el sentido de su recomendación.

![](_page_20_Picture_19.jpeg)

Para finalizar haga clic sobre el botón Confirmar para aceptar la evaluación y de esta manera el revisor estará enterado de que su evaluación ha sido recibida.

Un correo de agradecimiento al revisor deberá ser enviado en función de gratitud por la valor prestada, para ello deberá hacer clic sobre el enlace Dar *las gracias al revisor/a.* 

![](_page_21_Picture_17.jpeg)

Un correo electrónico de agradecimiento llegará al evaluador del artículo.

![](_page_21_Picture_18.jpeg)

El editor puede ya tomar una decisión editorial, para ello deberá seleccionar su decisión final y registrarla. Esta decisión le llegará por correo electrónico al autor.

![](_page_21_Picture_19.jpeg)

 *Solicitar revisiones:* esto requerirá que el autor realice cambios menores, pero no se requiere una revisión por pares adicional. También esta misma opción es utilizada para realizar una nueva ronda de revisión por pares si el artículo lo amerita.

![](_page_22_Picture_34.jpeg)

Si se desea, en la comunicación se pueden incluir de manera automática la parte de los informes de los revisores que estaban destinadas a ellos.

 *Aceptar envío:* esto significa que la presentación se acepta sin revisiones y puede pasar a la fase Editorial (edición de textos).

![](_page_23_Picture_17.jpeg)

 *No publicable:* Esto significa que el envío no ha pasado la revisión por pares y no es apto para una consideración posterior. La presentación se movería a los Archivos.

![](_page_23_Picture_18.jpeg)

Para registrar la decisión final deberá hacer clic sobre Registrar decisión editorial lo que llevará al artículo a la siguiente fase que es la *Editorial.* 

![](_page_24_Picture_24.jpeg)

# <span id="page-24-0"></span>FASE EDITORIAL

En la fase de edición se llevan a cabo las correcciones de carácter editorial: de traducción, de estilo, gramaticales, etc.

![](_page_24_Picture_25.jpeg)

Para esta fase es necesario añadir al corrector/a de estilo al elenco de participantes, para ello deberá hacerlo mediante su búsqueda, localización y selección a partir del botón *Asignar.* 

![](_page_25_Picture_47.jpeg)

Como siempre, esta persona recibirá una notificación a partir de la cual tendrá acceso a aceptar la invitación y a iniciar el proceso. Existe la opción de realizar el proceso de corrección sin asignar ningún corrector. En este caso será el editor o asociado al envío el encargado de realizar este proceso.

En el panel de gestión de edición (*Borradores finales*) deberá estar la última versión aceptada para publicar. Si desea comunicarse con el autor o autores deberá realizarlo mediante *Discusiones de corrección*; y subir la versión definitiva (*Corregido*) del texto que será la que pase a la última fase.

![](_page_25_Picture_48.jpeg)

Una vez finalizada esta fase, se procede a la última fase correspondiente a Producción, para ello presionar sobre el botón *Enviar a producción.* 

Enviar a producción

# <span id="page-26-0"></span>FASE DE PRODUCCIÓN

El artículo ya ha pasado la fase de editorial, entonces debemos empezar con la producción del mismo, para ello debemos asignar al maquetador, quién será la persona encargada transformar las versiones a las cuales se les ha realizado corrección de originales en el envío de los archivos de la galería en HTML y PDF.

Para esta fase es necesario añadir al maquetador al elenco de participantes, para ello deberá hacerlo mediante su búsqueda, localización y selección a partir del botón *Asignar.* 

![](_page_26_Picture_5.jpeg)

Como siempre, esta persona recibirá una notificación a partir de la cual tendrá acceso a aceptar la invitación y a iniciar el proceso. Existe la opción de realizar la maquetación sin asignar ningún usuario. En este caso será el editor o asociado al envío el encargado de realizar este proceso.

Una vez el archivo PDF del artículo se encuentre maquetado debemos añadirlo subirlo y programarlo para su publicación. Esta es una labor que corresponde al editor y significa incluir el artículo en un próximo número.

Programar para publicación

En caso de que el número ya exista, porque se hayan enviado previamente otros

artículos, solo habrá que seleccionarlo. Caso contrario, habrá que crear previamente el número, con unos sencillos pasos.

![](_page_27_Picture_11.jpeg)